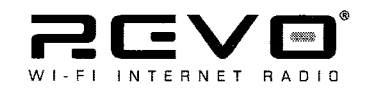

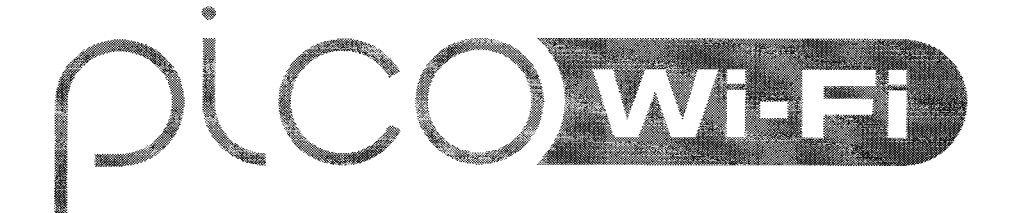

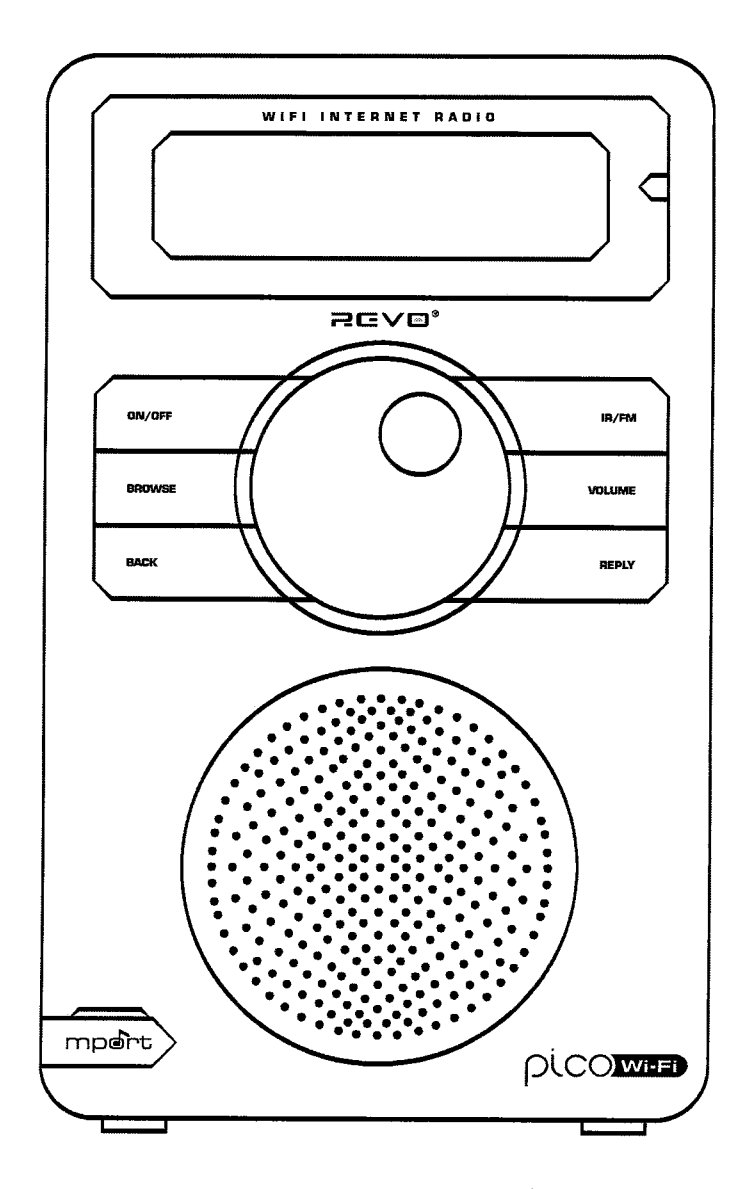

# Operating Guide

www.revo.co.uk

## Contents

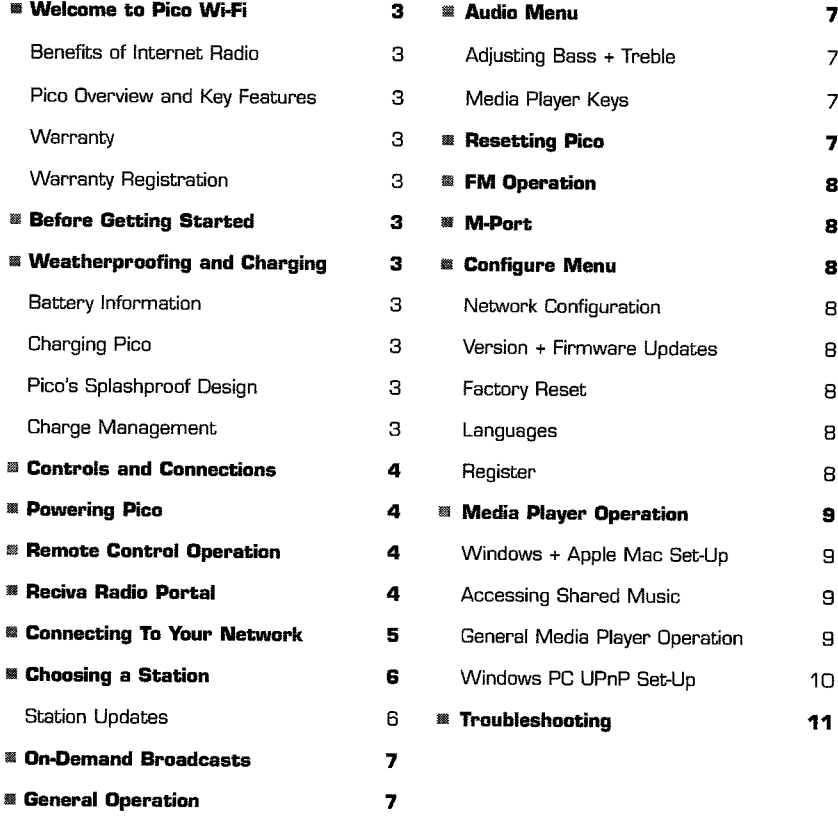

## Preface

## **Copyright and Acknowledgements**

Copyright © 2007 Revo Technologies Ltd. All rights reserved.

Revo Technologies Ltd The Inox Building Caldwellside Lanark Scotland United Kingdom<br>ML11 7SR

Tel. 01555 666 161 Int. Tel. +44 1555 666 161 Fax. 01555 66 33 44 Int. Fax. +44 1555 66 33 44 Email. enquiries@revo.co.uk Website: www.revo.co.uk

The information in this guide is believed to be correct at the time of publication. However, our policy is one of continuous development and so the information is subject to change without notice.

Revo, Pico and M-Port are trademarks or registered trademarks of Revo Technologies Limited.

iPod® is a registered trademark of Apple Computer, Inc.

## Safety Warnings  $\bigtriangleup$

Do not operate this radio near water. Avoid small objects and liquids from getting into this product. Do not remove screws or casing parts. Use only the power supply unit supplied.

 $\overline{7}$  $\overline{z}$  $\overline{z}$  $\overline{ }$  $\mathbf{R}$ g

8  $\overline{a}$ 

EEC: This product has been designed and type-tested to comply with EU requirements and carries a CE mark.

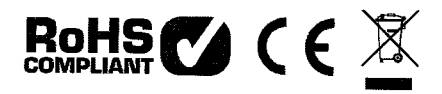

## **Technical Support**

Should you encounter any difficulties with the operation of your Revo Pico Wi-Fi, or should you suspect that it may be faulty in some way, please call our technical support department on the number below:

## 01555 666 161

Alternatively, email support@revo.co.uk or visit the troubleshooting section of our website at: www.revo.co.uk/support

## Welcome to Pico Wi-Fi

Thank you for buying our Pico Wi-Fi DAB internet radio, we feel sure that it will provide you with years of enjoyment and reliable service.

This guide has been designed to quickly get you up-and-running and listening to internet radio, offer guidance on the more complex features of this product and provide information on safety, warranty and registration.

## **Benefits of Internet Radio Warranty**<br>**Example 2008** Manual *Mevo* Technologies Ltd warrants to the Mevo Technologies Ltd warrants to the

- 
- 
- 
- **B** Station list updates automatically
- **M** No subscription charges

## Pico Wi-Fi Ouerview

Pico Wi-Fi is the go anywhere internet radio, acting as a pontal to thousands of radio stations around the world.

Pico Wi-Fi provides high quality digital audio in a splashproof casing, with the convenience of internal battery power.

Pico Wi-Fi can also be used as a high quality speaker system for your iPod<sup>TM</sup> (or other MP3 player or external sound source).

Simply connect youn device to Pico Wi-Fi's M-Port™ using the audio lead supplied.

a Access to 6,000+ internet radio stations Bevo Technologies Ltd warrants to the<br>purchaser that this product will be free a search by genre or country in the product will be the product will be tree<br>if: The part of the country in the country of the film of the search of the part of the search of the part of<br>Access 1 isten Anain' services the course of normal use for a period of<br>one year from the date of purchase.

> This warranty does not apply in cases of accidental damage, where the case has been removed, wear and tear, negligence, modification or inappnopriate use,

Should you encounter problems wifh this product, please contact your supplier or alternatively see page 2 of this guide for technical support contact details

#### Warranty Registration

It is a warranty condition that you register your purchase by either completing the warranty card enclosed with your radio or alternatively registering online at www. revo. co. uk /register

## Before Getting Started

In onder to use your Pico Wi-Fi internet radio you will require a wireless {Wi-Fil broadband Internet connection.

If your wireless network is configured to use Wired Equivalent Privacy [WEP] or Wi-Fi Protected Access (WPA) data encryption, you need to know the WEP or WPA code [Web Key] in order allow Pico Wi-Fi to communicate with the network.

Pico Wi-Fi should be able to operate anywhere within 35 metres of the wireless base station - depending on the operating environment and the specification of your wireless base station.

Please ensure that your wireless network is powered-up and connected to your broadband Internet connection.

## Charging + Weatherproofing

## Pico Eattery Information

lnside Pico Wi-Fi there is a rechargeable Nickel Metal Hydride battery pack. Out-of-the-box this may carry a small amount of charge, buc it is suggested that you perform a full charge before using Pico.

#### Charging Pico

Ideally Pico should initially be charged overnight befone being used. Thereafter a full charge will take approximately 6 hours.

It can take 3 or 4 charges before Pico's intennal battenies are performing at thein optimum level.

Pico Wi-Fi charges it's batteries whenever it is plugged into the mains, whether ir is being used at the time, or switched off.

lf you are using Pico Wi-Fi while ib is charging from the mains, it will take up to three times longer to charge the batteries to full capacity, than if it was switched off.

## Ghange Management Gircuit

Pico Wi-Fi has a charge management circuit that ensures Ehat it's battery is never over-charged, When the batteries have taken a full charge, Pico will automatically stop charging them.

## Pico's Splashproof Design

Pico's case is sealed against the elements, allowing Pico to be used outdoors, or in places where there is moisture, such as a bathroom. Pico has been designed to withstand small splashes of water, such as raindrops. lt is not designed to be submerged in water.

## Controls and Connectors

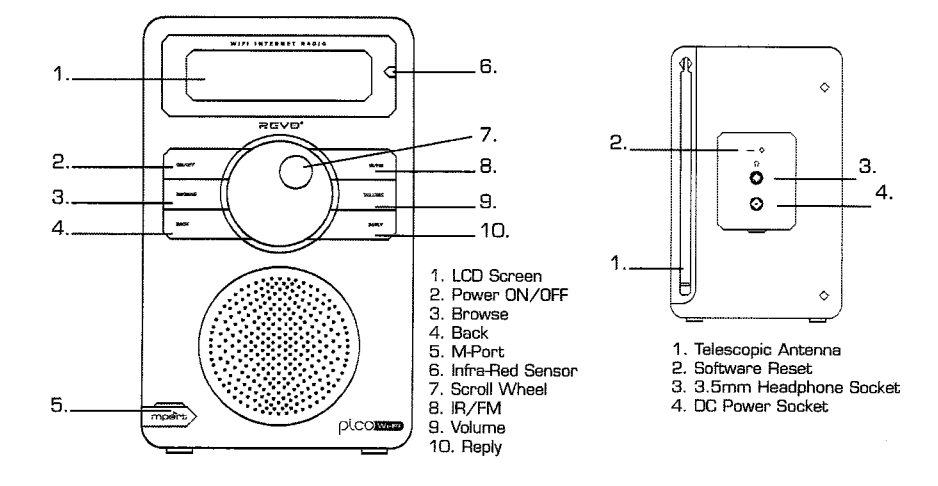

## Remote Control

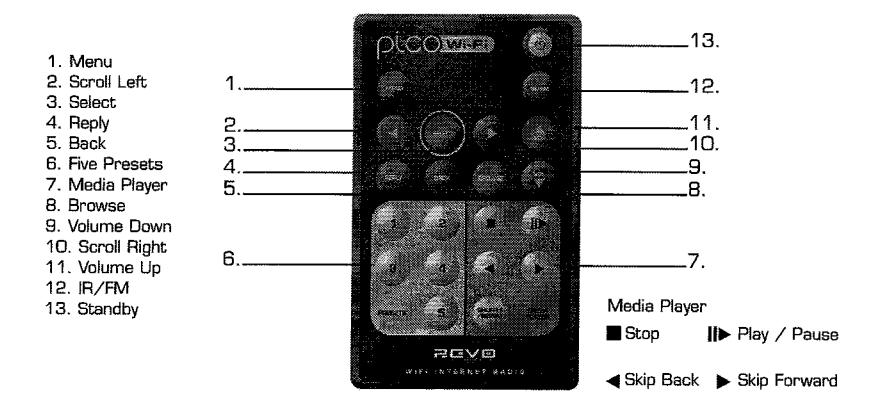

## Powering Pico Wi-Fi

Your Pico Wi-Fi radio can be powered from the mains using the power adaptor supplied, or from it's internal battery pack.

To power from the mains, insert the power adaptor plug into the DC power socket on the rear of Pico Wi-Fi. Pressing the  $\Phi$  button will switch Pico Wi-Fi on.

Only use the power adaptor supplied. Replacements can be purchased from our website www.revo.co.uk, or alternatively call us on 01555 666 161.

## Reciva Radio Portal

The station list used by Pico Wi-Fi' is compiled and managed by Reciva Limited, they also provide the internet radio technology used in Pico Wi-Fi.

 $\vert 4 \vert$ 

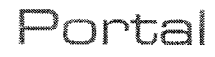

Pico Wi-Fi users are able to access additional internet radio services by visiting the Reciva Radio Portal at - www.reciva.com and registering their purchase.

## Connecting To Your Network

- **Example 2014 /OFF** button to power-up Pico Wi-Fi. Pico's LCD screen will display a welcome message.
- # After a few seconds this message will change to 'Initialising Network'
- e You will then be given the option to scan for available networks. Press scroll wheel to action this request.

NOTE: If you make a mistake at any point, press BACK to return to previous screen.

- w lf Pico can't find a wireless network it will display the following message.
- s lf this happens please check that your wireless router is switched on, refer to the manufacturer if problem pensists.
- **W** If Pico does find your wireless network, it will display the network name, for example:
- m In some cases Pico Wi-Fi may find more than one netwonk. Turn the scroll wheel to see the names of each one  $-$  and press the scroll wheel when the name of vour own network is displayed.
- **W** If your network is not configured to request a password [WEP/WPA], Pico will connect to the network and display:
- **x** If a WEP/WPA key [password] is required, Pico will display the following:
- After a few seconds, Pico will ask you to input the WEP/WPA code and will display the password entry screen as follows:
- **E Use the scroll wheel to cycle back and** forward through the alpha-numeric character list. Press the scroll wheel to select a character.

Please note, WEP/WPA pass codes are case-sensitive.

- w lf you make a mistake while entering your password, press the **BACK** button to delete a character.
- **After selecting the final character of your** password, scroll to the word 'END' and press the scroll wheel to enter your code. Pico Wi-Fi shouid now successfullv connect to your network.
- **EX** Pico Wi-Fi will automatically remember the WEP/WPA code for your network, and other networks you have used previously. You will not need to re-enter these codes in the future.

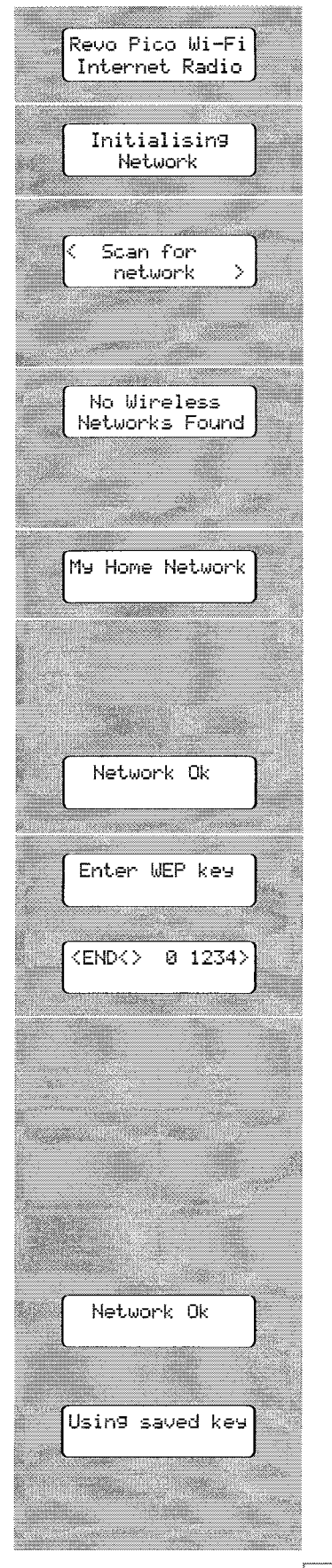

## Choosing a Station

- m When Pico Wi-Fi has connected to your wireless network, you are now ready to select a station.
- **E Please Note:** You can move back to the previous screen at any time by pressing the **BACK** button.
- <sup>a</sup> Pico Wi-Fi has three main menu headings Stations, Configure and Media Player. To select a radio station, turn the scroll wheel until the word STATIONS appears, then press the scroll wheel.
- e You will now be given the option 0f selecting a station by location (country) or by **genre**. Turn the scroll wheel and push to select your preferred search method
- **Ex Choosing location will give you an** alphabetical list of countries broadcasting internet radio. Turn the scroli wheel backwands or forwards to view the country list. Press the scroll wheel to select your desired location. For example:
- w You will then be given the choice of listing all station types in this country, or listing them by genre eg. Pop, Dance... etc.
- **K** Turn the scroll wheel and press to make your selection, Pico Wi-Fi will now download the station list for your choice.
- # You can now scrrll through the station list and make your selection by pressing the scroll wheel.
- **Benre** will give you an alphabetical list of station types. Turn the scroll wheel to view these
- <sup>■</sup> Press the scroll wheel to select your desired genre.
- x You will now be given the choice of viewing all stations in this genre, or further sorting them by location [country]
- **We Now select your chosen station from the** alphabetical list.

## **Station Updates**

Occasionally, Pico-Wi-Fi will tell you that it is receiving an updated station list. lt does this automatically and periodically, ensuring that Pico Wi-Fi always has the latest station directory on-board.

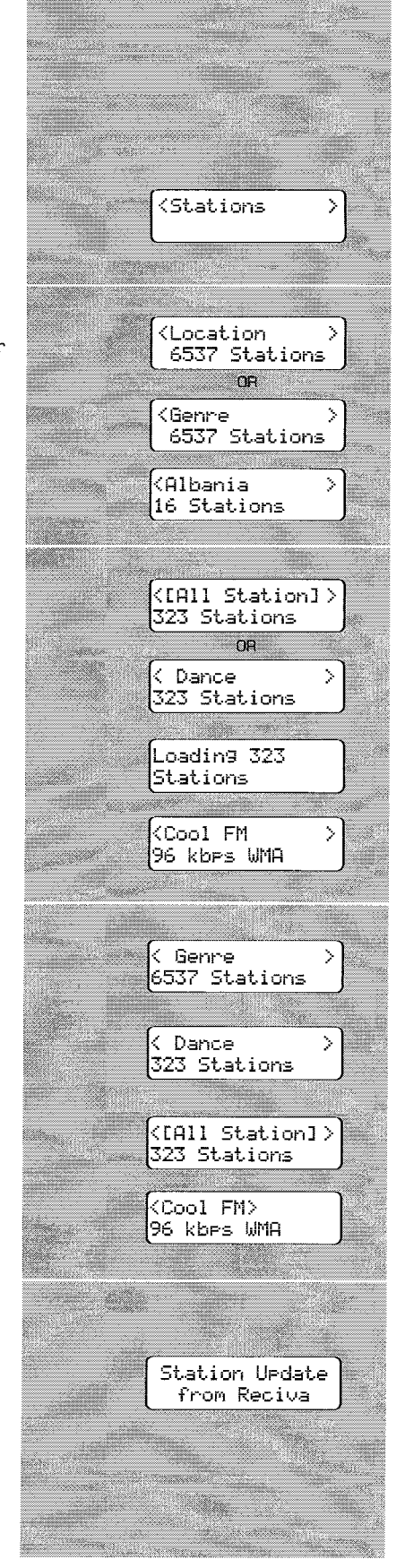

 $\,$  6  $\,$ 

## In-Demand Broadcasts

- s Some radio stations provide a number of additional ways to listen to content; for example being able to listen to radio shows that have already been broadcast, know as On-Demand or'Listen-Again'.
- **W** To choose between a 'Live' broadcast or an On-Demand one, simply rotate the scroll wheel and press to select.
- m lf you select On-Demand, you will be presented with a list of shows that are available to 'Listen Again'.
- 6 Botate the scmll wheel until your choice is displayed on the LCD and press the scroll wheel to select.
- Some stations may allow you to fastforward through an On-Demand broadcast, do so by rotating the scroll wheel clockwise and pressing to play,

## Beneral Operation

#### Ghanging Volume

To change Pico Wi-Fi's volume, press the VOLUME button and rotate the scroll wheel clockwise to increase the volume level, and anti-clockwise to reduce the volume. Pico Wi-Fi will remember its previous volume level after shutdown.

## **Internet Radio Presets**

Pico Wi-Fi can store five presets by using the Pico Wi-Fi remote control. To store the current station press and hold one of the preset buttons  $(1 - 5)$  on your remote control. To select a stored station, simply press the corresponding preset key

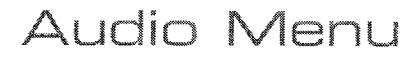

Pico Wi-Fi's audio menu is accessed [in lB and FM modes) by pressing and holding the scroll wheel fon a period of 2 seconds.

## Adjusting Bass + Treble

It is possible to adjust Pico's bass and treble settings to suit your own audio preferences. Any changes will be retained in memory for future sessions.

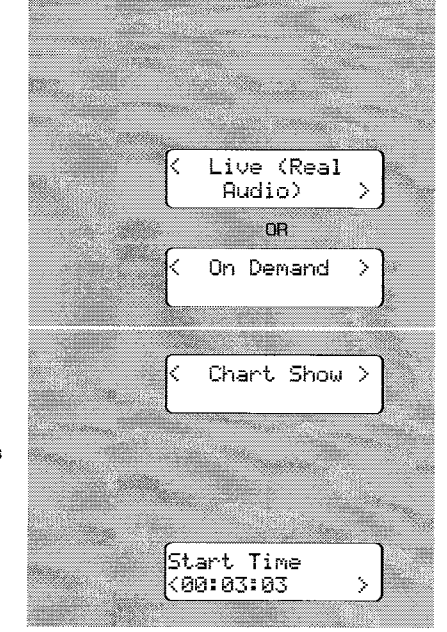

## Returning To Main Menu

You may return to Pico Wi-Fi's top-line main menu at anytime by repeatedly pressing the **BACK** button and working back through previous menu items.

#### Requesting a Station

lf you want to listen to a radio station that is curently not listed in Pico Wi-Fi's station list, you can visit the Beciva website at http://www.reciva.com/ and make a request to add the station to the list.

## Media Player Keys

Generally speaking, it is more convenient to use Pico Wi-Fi's remote control for accessing media player functions. That said, it is possible to access these functions via the audio menu. Simpfy select 'MP Keys'to list the various functions available. For more information on using Pico's Media player functions, see page 9.

## Resettina Pico Wi-Fi

In the unlikely even that Pico Wi-Fi should<br>'crash' or 'freeze' and stop responding to key presses, it is possible to penform two different kinds of 'reset' in order to bring it<br>'back to life'.

#### **Software Reset**

Performing a 'Software Reset' will clear any software 'crash', while still retaining WEP,/WPA codes and settings. To perform a software reset you need to locate the reset button located on Pico's back panel

Factory Beset A 'Factory Reset' can be activated from Pico's 'Configure' menu. Penforming a factory reset will completely reset Pico's memory, clearing all WEP/WPA codes and user settings. This will effectively return Pico to its defauft factory settings.

[see page 4]. You will also need a pen or paperclip to access the recessed button.

## FM Operation Mode

- m To listen to FM radio stations switch Pico on and press the IR/FM button.
- $*$  If this is the first time Pico has been in FM mode, it will start at the beginning of the FM frequency range. Otherwise, the last frequency or FM station will be displayed.
- **a** To scan through the FM frequency range, turn Pico's scroll wheel clockwise or anticlockwise. To 'SEEK' the next active station, press the scroll wheel.

#### FM Station Presets

- w Pico can sEore five FM presets by using the Pico Wi-Fi remote control.
- & To stor€ the curent frequency, press and hold one of the preset buttons [1 - 5] on youn remote control.
- n To select a stoned FM station, simply press the corresponding preset key.

## $N$ - $Pr$

## Using M-Fort

- w Revo's MPort allows for quick and easy connection of an iPod@ [or other MP3 player or external sound sources).
- **Using the connection lead supplied, Pico™** is transformed into a high quality digital audio speaker system.
- w Connect one end of the suoolied audio lead to the headphone [or auxiliary out] socket of your source device, then connect the other end to the MPort on the side of Pico.
- : Pico's LCD scneen will now disolav the words "M-Port Active".
- **W** You should adjust the output volume level on both the source device and on Pico itself to gain optimal volume levels.

## Configure Menu

## Neturork Gonfiguration

Enables you to scan again for connection to another wireless network, or to manually configure the network parameters. You can also choose to enable the'Low Signal Warning' prompt when your wireless network signal is low.

#### Version

This will display such information as your device s serial number and

hardware/software version numbers. This information may be requested when dealing with technical support issues.

#### Update Firmware

Use this to check whether there are any firmware updates available for your Pico Wi-Fi radio. Pico will check, and prompt you if there is. You can then make the decision

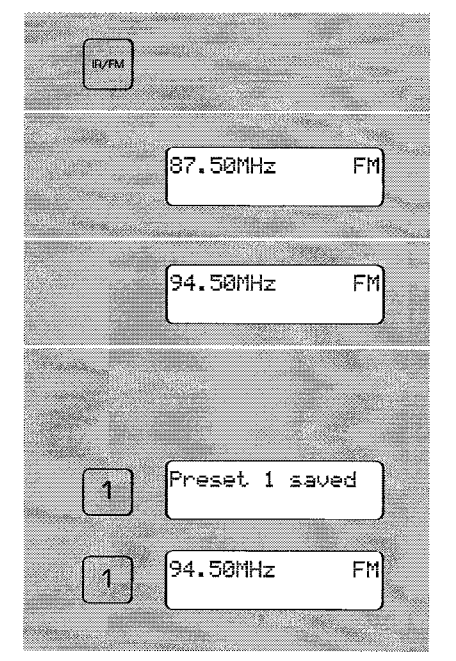

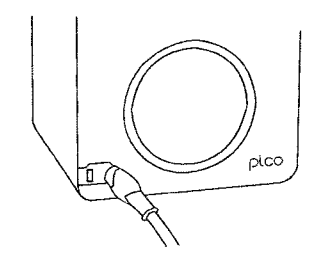

M-Port Active

whether to start a firmware download or not. A firmwane update can take sevenal minutes, do not switch Pico Wi-Fi off until this procedure has been completed. Doing so my cause permanent damage.

#### Language

This allows you to change Pico's display language. Languages supponted include English, French, German, ltalian, Norwegian, Danish, Durch, Portuguese, Spanish, Swedish and Finnish.

#### Factory Reset

See page 7 for details,

#### **Register**

This will display a key code that can be used to register your radio on the Beciva customer portal: http://www.reciva.com/

## Media Player Operation

s Pico Wi-Fi's media player functionality allows you to play audio files [AAC, AIFF, AU, MP3, HM, WAV and WMAI and playlists IMSUJ stored on a networked PC or Apple Mac. The media player functions have been tested and certified to operate with Windows 2000, Windows XP, Windows Vista and Mac OSX 10.2 or a later version.

## **Windows PC Set-Up**

**Ensure that your PC is available on the** network, then using Windows Explorer, locate the folder where your audio files are stored then

Bight click on the folder. Select 'Properties' Click on 'Sharing' Select "Share this folder on the network' and 'Allow network users to change my<br>files'. Please note, do not try to make your 'My Documents' or any of its sub-folders [e.g. 'My Music'] shareable.

#### **Apple Mac Set-Up**

## Setup Windows File Sharing on the MAC:

From the'Dock', click'System Preferences'. From the'System Preferences' window [under the'lnternet & NetworK section] click'Sharing'.

From the 'Sharing' window, do the following:

Under the 'Senvices' 6ection, enable 'Personal File Sharing' and Windows Sharing'. Also, click 'Start' for each of these senvices.

Under the 'Firewall' section, keep firewall off.

Under the 'lnternet' section, keep 'lnternet Sharing' off.

Setup an Account:

From the 'System Preferences' window, under the 'System' section, click'Accounts'. Select an account and remember its 'Short Name' and password. This information will be used by Pico Wi-Fi when connecting to your Mac.

Directory Setup:

From the 'Dock', click 'Finder'. From the 'Finder' window, click 'Applications > Utilities'. Holding Ctrl click on 'DirecLory Access' then select 'Get Info' and ensure that read  $/$  write enabled. Next double click on'Directory Access' and enable the followino:

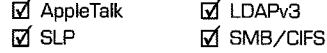

Also, for the 'SMB/CIFS' item, click 'Configure' and select an appropriate workgroup.

Sopy and paste the audio files to 'Documents' in the 'Finder'window Ensure that your Mac is successfully connected to the wireless network. Note, yau may need to wait for few minutes for the changes to take effect.

You should now be able to access the audio files on your Mac by selecting 'Media Player > Windows Shares' on Pico, then selecting your Mac from the list of devices. On selecting your Mac, if no shared folders are found press the scroll wheel and select user - at this point you can enter in the 'Short Name' and password fon your Mac account.

#### Aceessing'Shared' Music

When Pico has connected to your wireless<br>network, press the **BACK** button until 'Stations' is displayed. Turn the scroll wheel until 'Media Playen is on-screen, then press the scroll wheel to select.

Now notate the scroll wheel and select 'Windows Shares', then rotate and select 'Scan for PCs'. Pico will now display'Finding PCs'. When the scan is complete, rotate the scroll wheel and select your PC, Pico will now search for shared folders. Turn the scroll wheel to highlight the correct folder and select.

Pico will display 'File Scan...' as it scans through ail the files on your Mac on PC.

PLEASE NOTE If you have a large number of files, this operation could take sevenal minutes.

When Pico has finished scanning, it will display'8y Album'. You can now browse through the scanned media files, which will be organised 'By Album', 'By Artist', and 'Playlist' - if available.

**IMPORTANT** The first time Pico Wi-Fi<br>completes a file scan, a file called "reciva\_media\_cache" is written to the folder where the audio files are stored. This will speed-up subsequent file scans.

## Listening To A Single Track

Turn the scroll wheel until 'By Artist' is onscreen then select. Now rotate the scroll wheel until your artist choice is displeyed, then select, Now turn the scroll wheel until your desired album is displayed, and select it. The prompt'Add To Gueue'will appear at this point. Turn the wheel until your chosen track name is on-screen and select. lt will now start to play.

## **Listening To A Complete Album**<br>Using the scroll wheel, locate and select

'By Artist', then select your choice of artist, Now rotate the scroll wheel until your album<br>choice is displayed, then select. The prompt 'Add To Queue' will appear at this point, push the scroll wheel to select and your chosen album will start to play.

#### Oueuing Tracks Fon Playback

Highlight your chosen track and press the scroll wheel to select. Track Added To Sueue' will be displayed.

#### Oueuing Albums For Playback

Highlight your chosen album and press the scroll wheel to select. Rotate the scroll wheel until 'Add To Queue' is on-screen then select. Tracks Added To Sueue'will be displayed.

'@91-

## **Controlling Playback**

Use the **STOP** lutton on your Pico Wi-Fi remote control to stop playback.

**E Use the PLAY/PAUSE II>** button on the remote control to start a track, pause a track, or restart a paused track.

**W** Use SKIP TO PREVIOUS TRACK 4 to start playback of the previous track in the queue.

**W** Use the **SKIP TO NEXT TRACK b** to start playback of the next track in the queue.

#### **Browsing A Queue**

Press the **BROWSE** button - the currently playing track name will be displayed. Turn the scroll wheel to see the tracks that are queued for playback. To jump ahead and play a track from the queue, press the scroll wheel to select and the track will play.

## **Removing Tracks From A Queue**

Press the **BROWSE** button - the currently playing track name will be displayed.

Turn the scroll wheel to the track that you would like to remove from the queue. Press and hold the STOP key on the remote for 2 seconds. Pico will display 'Delete Track?'.

Turn the scroll wheel to highlight either 'Yes' or 'No'. Press the scroll wheel to make your selection. 'Removed From Queue' will be displayed if you decided to delete a track.

To clear the entire contents of a queue, select 'Clear Queue' from the the main Media Player menu.

## **Playing Tracks Randomly**

Select and add the individual tracks to the queue as described previously.

Return to the main top-line Media Player menu and select 'Playback Mode'.

\* Rotate the scroll wheel to display 'Shuffle', then select by pressing the scroll wheel.

Confirm that 'Shuffle' mode should be enabled, by selecting YES or NO.

**Repeating Tracks In A Queue B** Select the individual tracks as previously described.

Return to the main top-line Media Player menu and select 'Playback Mode'.

Rotate the scroll wheel to display 'Repeat', then select by pressing the scroll wheel.

Confirm that 'Repeat' mode should be enabled, by selecting YES or NO.

#### **Windows PC UPnP Set-Up**

If your PC is running Microsoft Windows XP or Vista, then you can use Window Media<br>Player 11 (WMP 11) to act as your UPnP (Universal Plug and Play) media server 1.0.

WMP 11 can be downloaded from Microsoft's website and installed by following the instructions detailed in its installation wizard

■ Once installed, Windows Media Player 11 will create a library from all the media files available to it on your PC. To add new media files to the library, select 'File > Add to Library... > Advanced Options', click 'Add' and choose the files you wish to add and click 'OK'.

You will now need to connect Pico Wi-Fi to Windows Media Player 11 and configure it to allow the radio to access your media library. In order to this, you will need to do the following:

Reep pressing BACK to get to Pico's topline menu and then turn the scroll wheel to 'Media Player' and press to select.

Now rotate scroll wheel and select 'UPNP Servers'. Pico will scan for all available UPnP servers. Note, it may take a few seconds for Pico to complete its scan and before the scan has been completed. Pico will display '[Empty]'. Pico will continue to display '[Empty]' if no UPnP servers are found.

If "No PC Found" is displayed on Pico Wi-Fi, click the library tab in Windows Media Plaver and select media sharing, now select share my media and then click 'OK'.

<sup>38</sup> At this point you can scan for HPoP servers on Pico Wi-Fi again, Pico Wi-Fi will now be listed as a unknown device in the media sharing window click the 'Allow' button and then click 'OK'. Pico Wi-Fi should now be accessing your Windows Media Player Library.

PLEASE NOTE that only WMA files in Windows Media Player are accessible using **UP<sub>n</sub>P** 

#### **Playing Music Using UPnP**

When the UPnP server is configured to share media files with Pico Wi-Fi, you can begin playing music as follows:

Press the **BACK** button until 'Stations' is displayed. Turn the scroll wheel until 'Media Player' is on-screen, then press the scroll wheel to select.

Turn scroll wheel to highlight 'UPNP Servers' and press to select. Pico will scan for all available UPnP servers. Please note, it may take a few seconds for Pico to complete its scan. Before the scan has been completed, Pico will display '[Empty]' and continue to do so if no UPnP servers can be found.

After a successful scan, select your UPnP server, by rotating the scroll wheel (if there is more than one UPnP server), and then pressing to select.

Pico will now list the media categories available from the UPnP server, e.g. 'Music', 'Playlists' etc. Turn the scroll wheel to choose which category you wish to browse, then press to select. Turn the dial to highlight a sub category and press to select. Turn the scroll wheel to highlight the media files that you wish to play, then press to select. Pico will display '[Add to Queue]', press the scroll wheel again and Pico will add the tracks to its queue and begin playing them automatically.

## **Browsing A Queue**

**W** Press the **BROWSE** button - the currently playing track name will be displayed. Turn the scroll wheel to see the tnacks that are queued for playback. lf you want to jump to a particular place in the queue, press the scroll wheel when the required track is displayed. lt is important to note here that

media files scanned from the radio's<br>'Windows Shares' function can also be added to the radio's queue.

Full instructions on queue management, controlling music playback etc. under UPnP can be found on page 9.

## Troubleshooting

If you are experiencing any problems with your Pico Wi-Fi internet radio please nead the following'troubleshooting' guide. Alternatively can can visit the HELP section of the Reciva website {www.reciva.comJ the support section of the Revo website [www.revo-co.uk] on call our technical support staff on 01555 66 61 61.

lf you have trouble connecting Pico Wi-Fi to youn wireless network, these steps may help to resolve the problem:

1. Confirm that a Wi-Fi connected PC can access the Internet [i.e. can browse the web) using the same network.

2. Check that a DHCP serven is available, or that you have configured a static IP address on the radio. You can configure a static lP address on the radio using the menu item 'Configure -> Netwonk Config -> Edit Config', and then select 'No' for 'Auto (DHCP)'.

3- Check that your network's firewall is not blocking any outgoing ports. As a minimum, the Pico needs access to UDP and TCP ports 80, 554, 1755, 5000 and 7074.

4. Check your access point does not restrict connections to particular MAC addresses. You cen view the radio's MAC address using the menu item 'Configure -> Network Config -> View Config -> MAC address'.

5. lf you have an encrypted network, check that you have entered the correct key or pass phrase into the radio. Remember that text-format keys are case sensitive. lf, when attempting to connect to an encrypted network, your radio displays: 'Wineless error' followed by a 5-digit number, then please ensure that you enter the correct pass phrase for the network. If the problem persists, then you may need to consult your network configuration,

lf Pico Wi-Fi can connect to the network successfully, but is unable to play particular stations, it may be due to one of the following causes:

1. The station is not broadcasting at this time of the day frememben it may be located in a different time zonel.

2. The station has reached the maximum allowed number of simultaneous listeners.

3. The station is not broadcasting anymope.

4. The link on the radio is out of date.

5. The Internet connection bebween the server [often located in a different country) and you is slow Try using a PC to play back the stream via the broadcaster's web site. lf you can play back the station with a PC, but not via Pico Wi-Fi - use the fonm at http://www.reciva.com/ to notify Reciva of the problem - they can change the station data that is used by the radio.

 $11$ 

# **REVO®** Radio is our Religion  $\Diamond$  $reset \diamondsuit$  $\overline{\odot}$ Revo Technologies Ltd The Inox Building Caldwellside Lanark Scotland United Kingdom ML11 7SR

Telephone Support 01555 666 161

Online Support www.revo.co.uk/support support@revo.co.uk

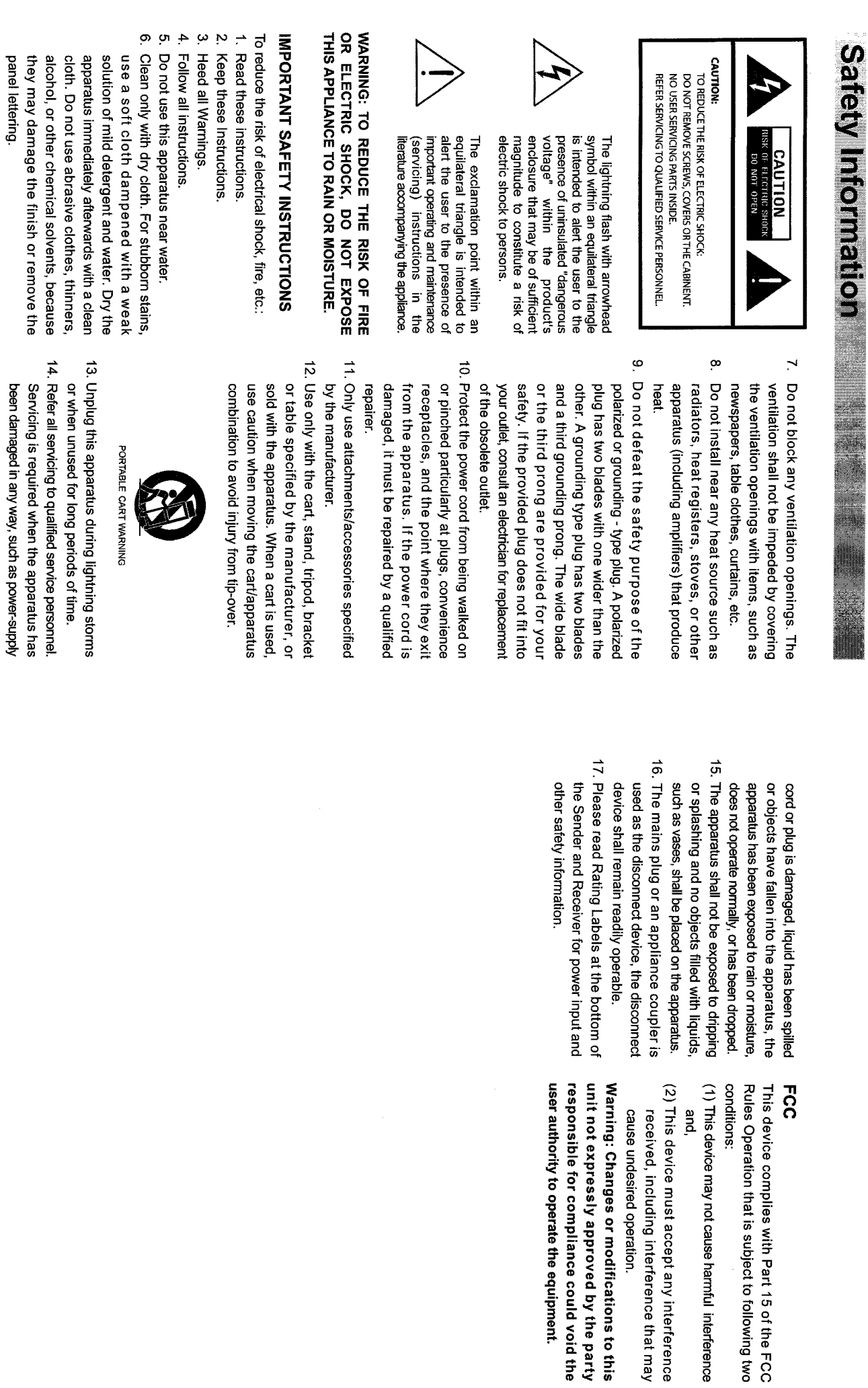